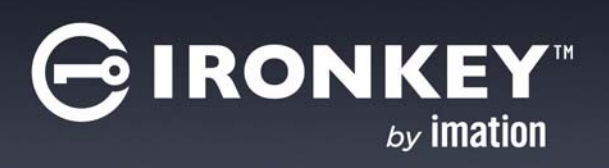

## **IRONKEY™ H80 USER GUIDE**

### *Contents*

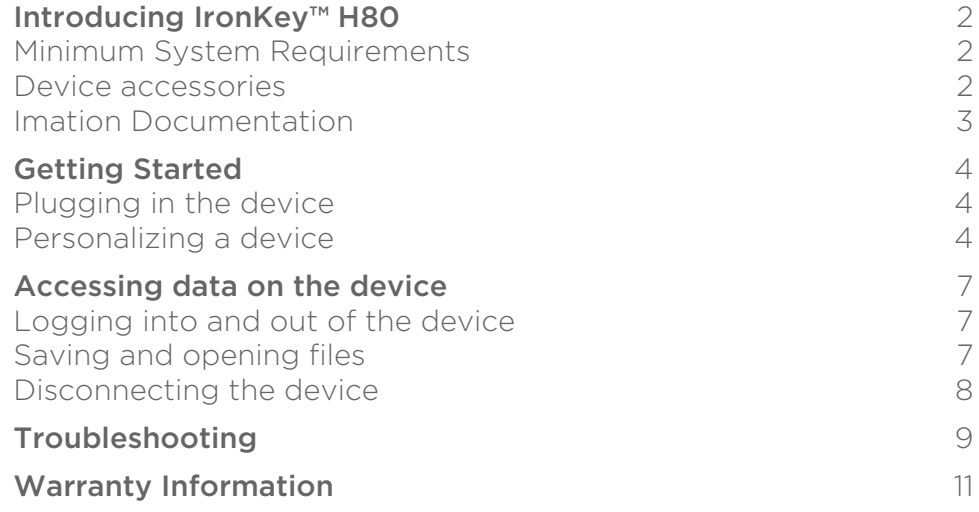

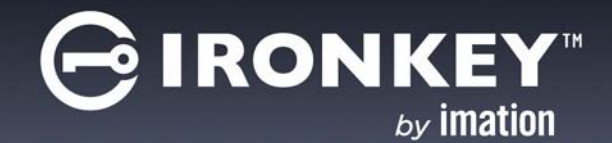

## <span id="page-1-0"></span>**INTRODUCING IRONKEY™ H80**

IronKey™ H80 is a USB (Universal Serial Bus) portable hard drive with built-in password security, data encryption, digital identity, and cryptographic services.

Figure 1: IronKey H80

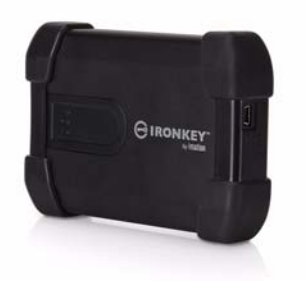

This guide is designed to help you set up your device with minimal effort.

### <span id="page-1-1"></span>**MINIMUM SYSTEM REQUIREMENTS**

IronKey H80 comes with built-in Imation ACCESS Standard™ software on its application partition. The following list describes the requirements you need to use your device with ACCESS Standard.

- One or two USB ports (Type A), depending on the power available from your computer
- An operating system that supports USB 2.0 or 1.1 Mass Storage Devices

#### *Operating systems*

- Microsoft Windows 8.1\*
- Microsoft Windows 7\*
- Windows Vista\* (Business, Enterprise, Home SP2)
- Windows XP Professional SP3\*
- Windows XP Home SP3\*
- Mac OS X 10.5 and 10.6

\* both 32-bit and 64-bit

*Note:* ACCESS Standard software follows accessible design practices and is developed using Microsoft Active Accessibility (MSAA). The product is compatible with most screen readers.

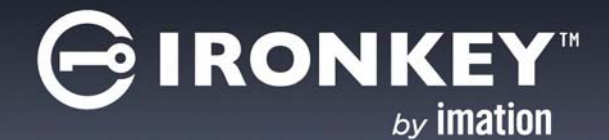

# **INTRODUCING IRONKEY™ H80**

## <span id="page-2-0"></span>**DEVICE ACCESSORIES**

Your device package includes a dual-head USB cable. For information on how to use this cable, see ["Plugging](#page-3-3)  [in the device" on page 4.](#page-3-3) IronKey H80 gets the power it requires from your computer when you connect the device to the USB port(s) on your system. An external power supply is not provided or required.

### <span id="page-2-1"></span>**IMATION DOCUMENTATION**

You can find detailed instructions about using and managing IronKey H80 in the *ACCESS Standard User Guide*.

Topics include:

- Information about Imation devices
- Personalizing the device
- Accessing the device
- Managing users
- Managing devices
- Protecting the device from viruses
- Troubleshooting

Online Help is also available with ACCESS Standard software.

*Note:* You need Adobe® Reader® (http://www.adobe.com/acrobat) to view the documentation.

### *To view online Help*

• When ACCESS Standard is open, click **Help** on the page for which you want more information.

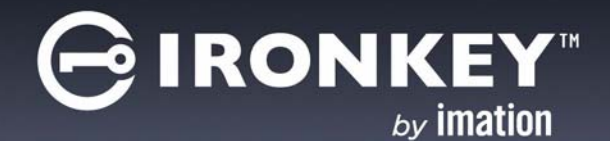

# <span id="page-3-0"></span>**GETTING STARTED**

Before you can use your device, you must properly connect it to the computer. After you plug in a new device, you must personalize it before you can use the authentication and private partition features. The device uses pre-installed ACCESS Standard software to guide you through the personalization process. The personalization wizard starts automatically when you plug in a new (or recycled) device. If autorun is not configured for your computer, you can start ACCESS Standard from the application partition on the device.

## <span id="page-3-3"></span><span id="page-3-1"></span>**PLUGGING IN THE DEVICE**

This product must be directly connected to the host computer, and must only be connected using the provided cable or cables, as applicable. Connection through intermediate hardware or with alternate cables may cause electrical emissions outside the product's original design and certification. Depending on the power supplied by the host computer, you may require one or two USB connectors to use the device.

### *To plug in IronKey H80 using one USB port*

- 1. Plug the smaller (Mini-A) USB connector into the back of the device.
- 2. Plug the black Type A USB connector into the host computer.
- 3. Do not plug in the gray Type A USB connector.

If the yellow power LED flashes slowly, follow the procedure that uses two USB ports.

### *To plug in IronKey H80 using two USB ports*

- 1. Plug the smaller (Mini-A) USB connector into the back of the device.
- 2. Plug the gray Type A USB connector into the host computer.
- 3. Plug the black Type A USB connector into the host computer.

If the yellow power LED flashes slowly, the host computer does not meet the USB specification and cannot supply the required power to the device.

*Note 1:* Plugging in the black USB connector first, followed by the gray connector, may delay the start up of the device by a few seconds.

*Note 2:* If the yellow power LED flashes quickly, power detection has timed out. Remove all USB connections and reconnect the cable.

## <span id="page-3-2"></span>**PERSONALIZING A DEVICE**

The personalization process involves three main steps:

- 1 Applying a device profile—The profile sets default preferences for the device. You can choose the Typical profile, with preconfigured device settings, or the Custom profile that allows you to configure device settings. The Typical profile contains the following device settings:
	- Authentication method: password authentication
	- Number of device users: 1 (not including the Administrator)
	- Private partition uses the total available disk space

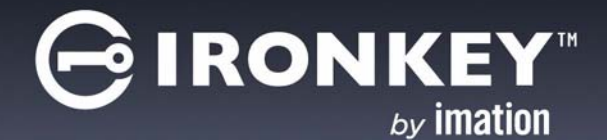

# **GETTING STARTED**

- Minimum password length: 6
- Password Retry Limit: 10
- Password Re-use Threshold: 3
- User Rescue: Enabled
- Data Destruction: Off
- Administrator Account: Enabled
- 2. Creating the Administrator account—Only the Administrator can perform certain operations on a device, such as adding, removing, and rescuing users. During the personalization process, the Administrator account is created automatically when you set the Administrator password. If you choose a Custom profile and disable the Administrator account, you will not be prompted to provide an Administrator password. In this case, you cannot create the account at a later time.

#### *It is very important that you memorize the Administrator password or store it in a safe place.*

3. Creating users—Depending on the device profile, you can create one or more general users on the device.

#### *To personalize the device*

1. Plug the device into the USB port of the computer. For more information, see ["Plugging in the device" on](#page-3-1)  [page 4.](#page-3-1)

If Autorun does not automatically start ACCESS Standard, double-click the Start.exe file from the root directory on the application partition. (If necessary, in the notification area at the far right of the taskbar, click the IronKey icon, and then click **Personalize** from the menu.)

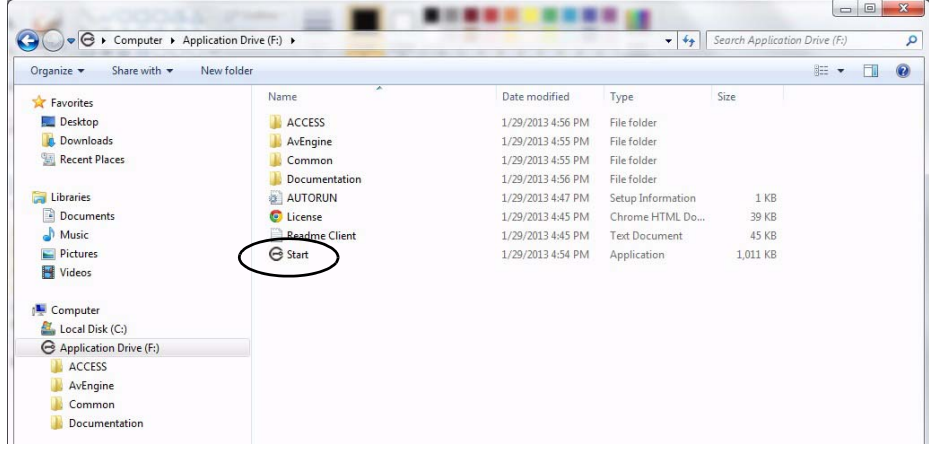

- 2. On the main page of **ACCESS Standard**, click **Personalize Device**.
- 3. On the **Device Personalization** page, click one of the device profile options.
- 4. Complete the instructions on the pages that follow to set the Administrator password (if applicable) and create a user.

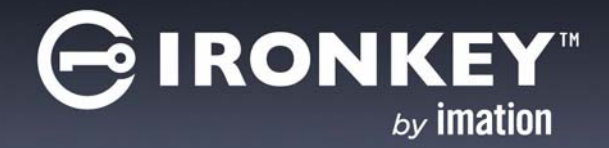

# **GETTING STARTED**

*Note 1:* If you do not complete the personalization process you may have to repeat some of the above steps the next time you connect the device. For more information about the personalization process, see the *ACCESS Standard User Guide*.

*Note 2:* After you successfully complete the personalization process, you can access your private partition using a file manager. For more information about logging in and saving files to or opening files from the private partition, see ["Accessing data on the device" on page 7](#page-6-2).

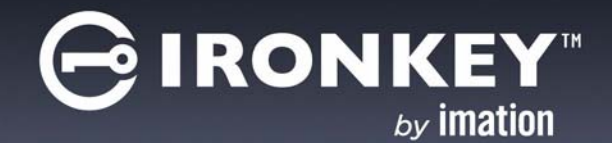

# <span id="page-6-2"></span><span id="page-6-0"></span>**ACCESSING DATA ON THE DEVICE**

After you personalize a device, only registered users can authenticate to it. Authentication involves logging into the device using a password.

After you successfully log in, you can save files to, and open files from, your private partition. It is recommended that you log out of your device if you must leave it connected while you are away from your computer. Otherwise, another user could access your private partition while you are absent. You can also disconnect the device completely to bring the data with you.

This chapter provides information about the following topics:

- [Logging into and out of the device](#page-6-1)
- [Saving and opening files](#page-7-0)
- [Disconnecting the device](#page-7-1)

### <span id="page-6-1"></span>**LOGGING INTO AND OUT OF THE DEVICE**

#### *To log into the device*

- 1. From the notification area, at the far right of the taskbar, right-click the IronKey icon and click Login.
- 2. If you are using a computer running Mac OS X, open a file manager and click the application drive for the device. Double-click the **ACCESS Standard** application and on the main page of ACCESS Standard, under Manage Device, click Login.
- 3. Follow the prompts in the authentication wizard until the device successfully authenticates you.

#### *To log out of the device*

- 1. From the notification area, at the far right of the taskbar, right-click the IronKey icon and click Logout.
- 2. If you are using a computer running Mac OS X, open a file manager and click the application drive for the device. Double-click the **ACCESS Standard** application and on the main page of ACCESS Standard, under Manage Device, click Logout.

*Note:* If your computer is running Mac OS 10.8 or higher, you may receive a Mac system message when you log in or log out stating that "The disk was not ejected properly"; you can safely ignore this message and continue using your device.

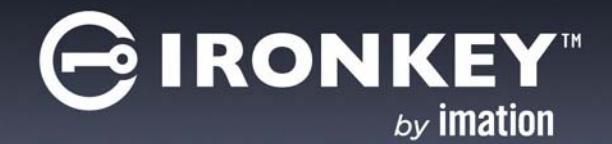

# **ACCESSING DATA ON THE DEVICE**

## <span id="page-7-0"></span>**SAVING AND OPENING FILES**

When you plug in your device both the application drive and the private partition display in a file manager, such as Windows® Explorer, with an associated drive letter for each partition.

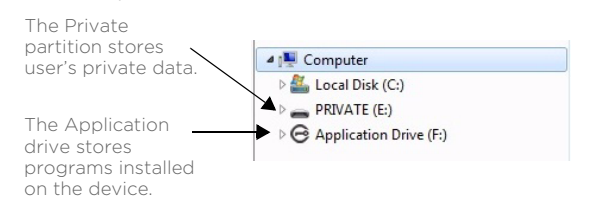

Once you log into the device, you can open files on your private partition using the appropriate program or a file manager. When you save data to your private partition, the device encrypts the data using hardware-based AES 256-bit encryption. Data is automatically decrypted when you open the file.

*Note:* You cannot save data to the application partition.

## <span id="page-7-1"></span>**DISCONNECTING THE DEVICE**

#### *To disconnect the device*

From the notification area at the far right of the taskbar, right-click the IronKey icon and click **Eject** Device.

*Tip:* You can also disconnect the device by clicking the **Safely Remove Hardware** icon in the notification area at the far right of the taskbar. Click the message "Safely remove USB Mass Storage Device - Drive (F:); where F is the letter of the drive in the file manager that is associated with the device. Disconnect the device when the following message displays, "The USB Mass Storage Device can now be safely removed from the system".

*Note:* If you are using a computer running Mac OS X, drag the device drive on the desktop to the Trash. Release the mouse button when you see the **Eject** prompt.

*Caution:* Disconnecting the device either accidentally or on purpose, without properly ejecting it, could corrupt the data on the device.

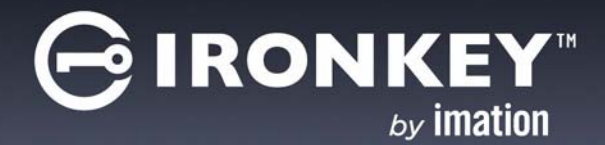

# <span id="page-8-0"></span>**TROUBLESHOOTING**

If you experience difficulty using the device after following the instructions in this User Guide, read the following troubleshooting information.

- Check to make sure the USB cable is plugged in properly and that the cable provides sufficient USB power to the device. For information about how to properly plug in the device to ensure adequate power, see ["Plugging in the device" on page 4.](#page-3-3)
- Check the light emitting diode (LED) status of the device to assess the power output to the device and the state of the device.
- Check the Frequently Asked Questions section at Imation.com/support.

Table 1: LED status for devices

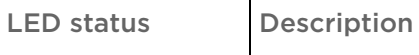

 $\mathbf{r}$ 

#### Status of authentication and data transfer

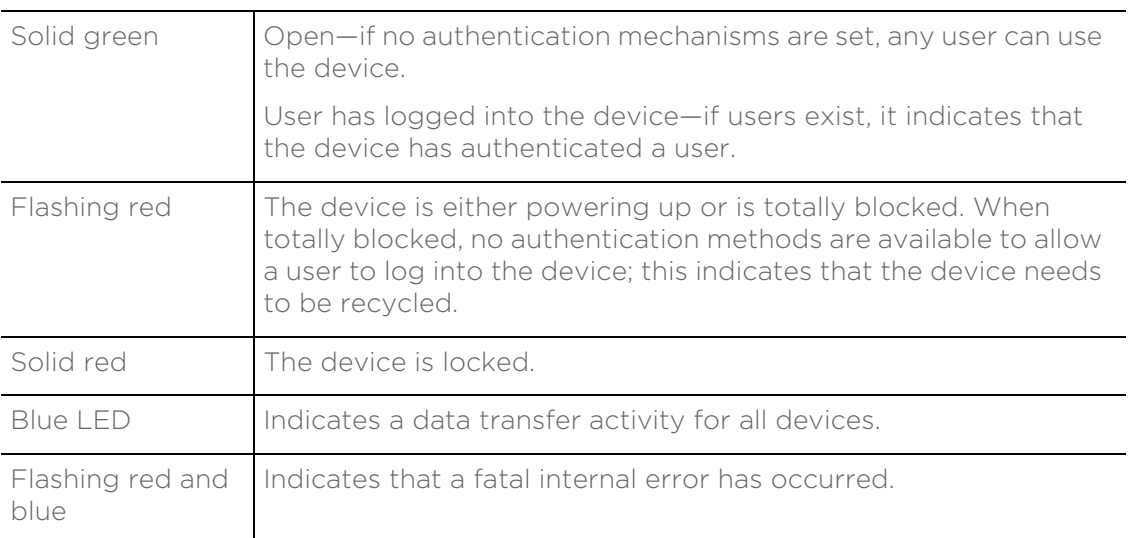

#### Status of power to device

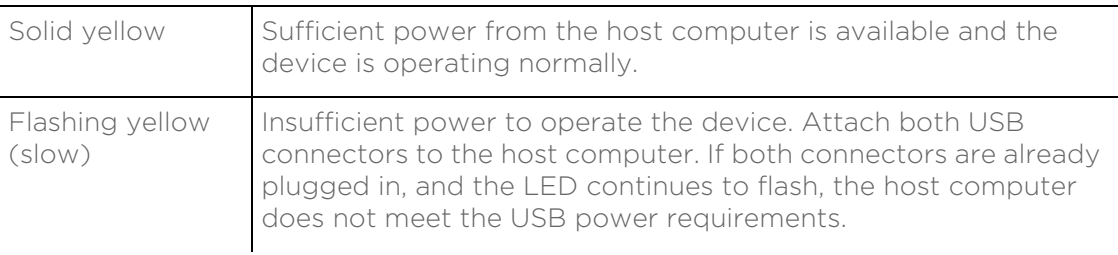

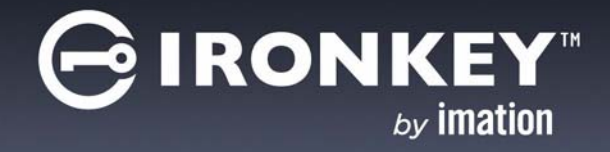

# **TROUBLESHOOTING**

### Table 1: LED status for devices

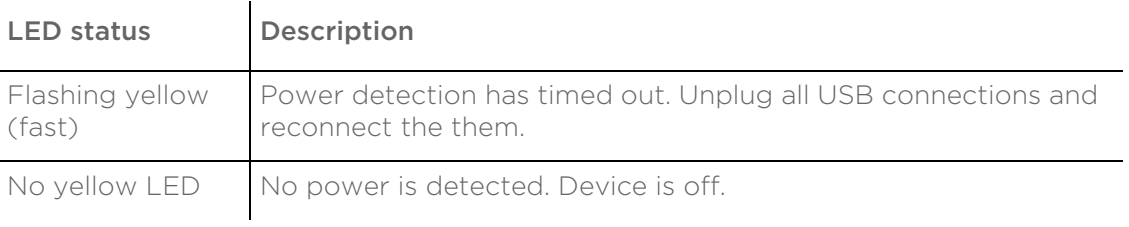

# <span id="page-10-0"></span>**WARRANTY INFORMATION**

Limited Warranty: If any defect in material or manufacture appears within 1 year of the date of original retail purchase of this product, it will be repaired or replaced at Imation's option. Proof of purchase is required to obtain warranty service. This warranty does not apply to normal wear or bundled software. Imation will not be liable for any lost data or other indirect, incidental or consequential damages. Some jurisdictions do not allow the exclusion or limitation of incidental or consequential damages, so the above limitation or exclusion may not apply to you. This warranty gives you specific rights you may have other rights that vary from country to country.

### *Regulatory Compliance:*

### FCC

This device complies with part 15 of the FCC Rules. Operation is subject to the following two conditions: (1) This device may not cause harmful interference, and (2) this device must accept any interference received, including interference that may cause undesired operation.

### *Residential use statement:*

NOTE: This equipment has been tested and found to comply with the limits for a Class B digital device, pursuant to part 15 of the FCC Rules. These limits are designed to provide reasonable protection against harmful interference in a residential installation. This equipment generates, uses and can radiate radio frequency energy and, if not installed and used in accordance with the instructions, may cause harmful interference to radio communications. However, there is no guarantee that interference will not occur in a particular installation. If this equipment does cause harmful interference to radio or television reception, which can be determined by turning the equipment off and on, the user is encouraged to try to correct the interference by one or more of the following measures:

—Reorient or relocate the receiving antenna.

- —Increase the separation between the equipment and receiver.
- —Connect the equipment into an outlet on a circuit different from that to which the receiver is connected.
- —Consult the dealer or an experienced radio/TV technician for help.

Note: Changes or modifications not expressly approved by the party responsible for compliance could void the user's authority to operate the equipment.

This Class B apparatus complies with Canadian ICES-003.

### *The following information applies to only EU-member st*ates:

The equipment that you bought required the extraction and use of natural resources for its production. It may contain hazardous substances that could impact human health and the environment. The crossed-out wheeled bin symbol indicates that this product may not be treated as household waste. By disposing of this product using the appropriate take-back systems, you will help prevent the spread of hazardous substances to our environment and

reduce the impact on natural resources. Those systems will reuse or recycle most of the materials of your end-life equipment in a sound way. If you need more information on the collection, reuse and recycling systems, please contact your local or regional waste administration.

Imation Enterprises Corp. 1 Imation Way Oakdale, MN 55128-3414 USA

www.imation.com | info@imation.com

Imation, the Imation logo, IronKey and the IronKey logo, and ACCESS Standard are trademarks of Imation Corp. All other trademarks are the property of their respective owners.

Copyright 2014 Imation Corp.

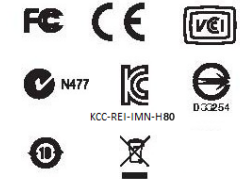

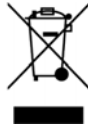

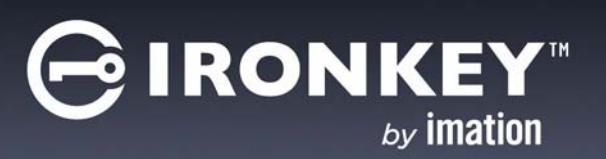